## Przewodnik po systemie składania wniosków stypendialnych - Stypendium Rektora

Pamiętaj studencie – wniosek możesz złożyć, gdy jesteś wpisany na semestr zimowy! Zobacz jak to sprawdzić:

Zaloguj się do WU, kliknij w zakładkę "Dane Studenta" -> Dane osobowe -> Moje kierunki – rozwiń kierunek i sprawdź, czy został przypisany Ci nowy semestr.

Jeśli tak, już możesz złożyć wniosek.

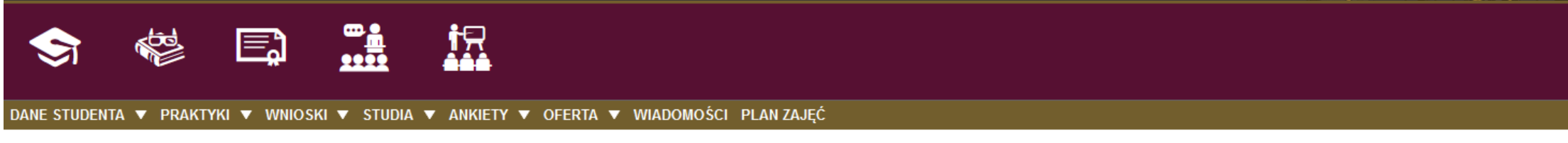

# $\exists$  moje dane osobowe

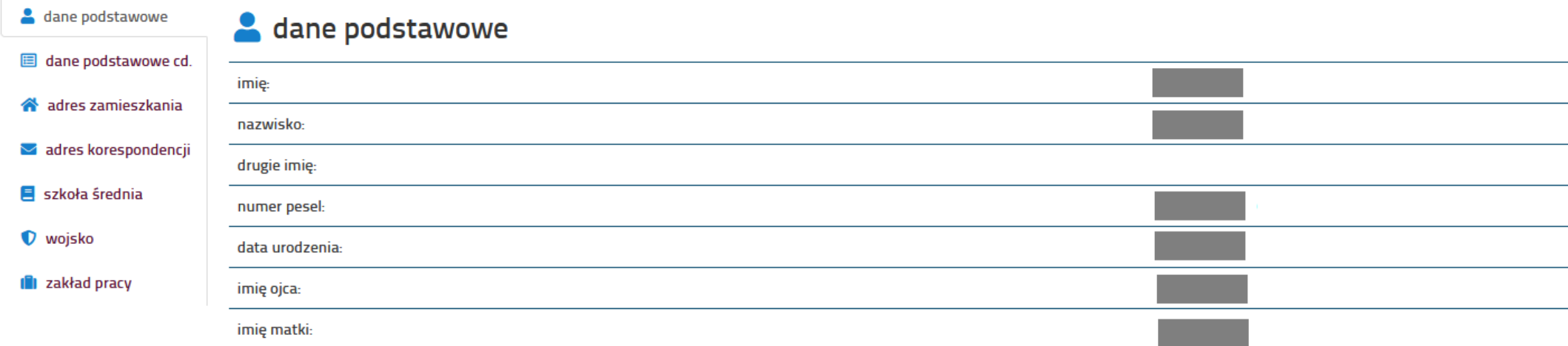

# **H** moje kierunki

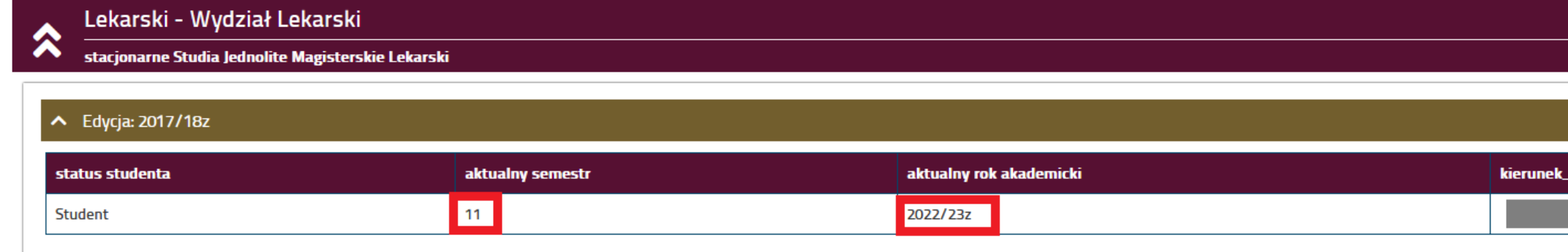

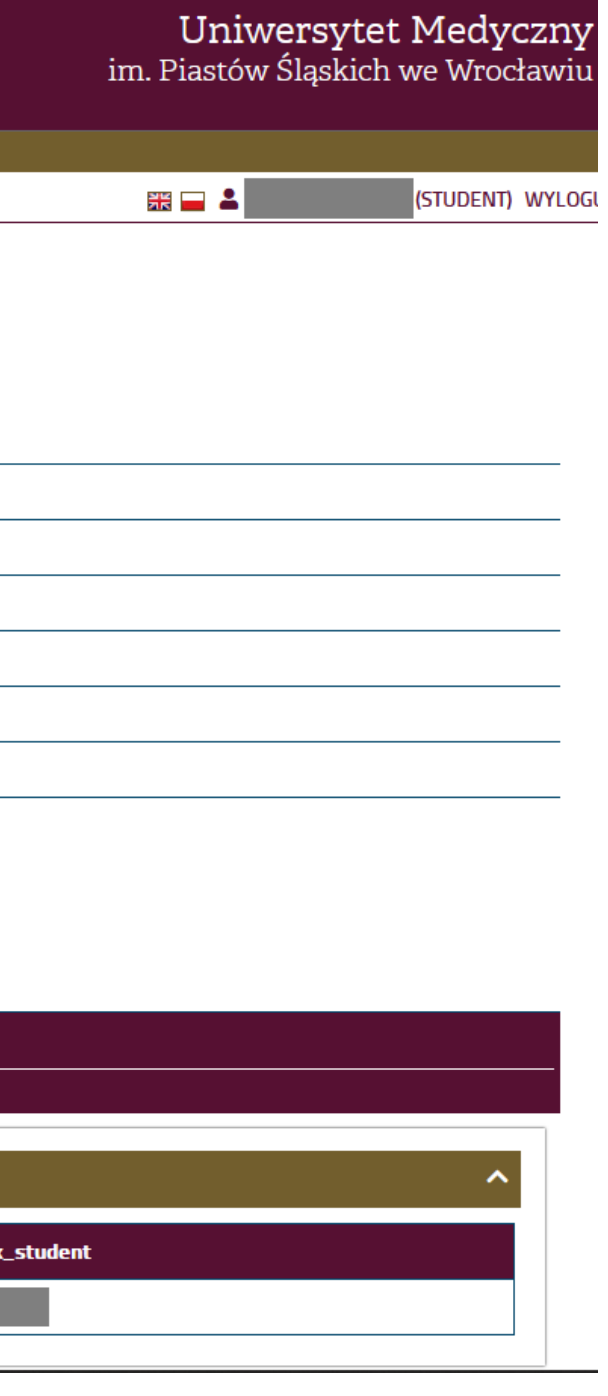

1. Zaloguj się do Wirtualnej Uczelni, następnie wybierz zakładkę Wnioski  $\rightarrow$  wnioski stypendialne

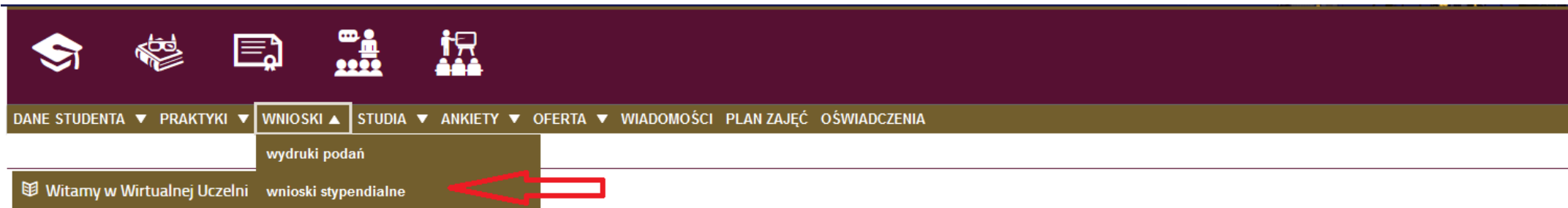

## Szanowni Państwo,

Przypominamy, że projekt "mLegitymacja studencka" jest częścią składową aplikacji mObywatel i zasady używania określa Regulamin niezależny od UMW.

Dlatego przy zmianie urządzenia lub upływie terminu ważności legitymacji należy:

- 0. Przedłużyć standardową legitymację w dziekanacie (w przypadku zbliżania się jednego z terminów (31.03, 31.10)
- 1. Zalogować się na https://mlegitymacja.umw.edu.pl/
- 2. Unieważnić aktualną legitymację (proces unieważniania w aplikacji mObywatel może trwać nawet do 1 godz.)
- 3. Zlecić wydanie nowej legitymacji (nowy kod QR pojawi się na stronie https://mlegitymacja.umw.edu.pl/, dopiero po unieważnieniu wniosku i rejestracji nowego zlecenia w mObywatel)
- 4. Postępować wg instrukcji.

### . . . . . . . . . . . . . . . . . .

Informuje, że od 24.01.2022 została udostępniona aplikacja mobilna mStudent. Aplikacja pozwala w sposób szybki i bardzo prosty sprawdzić ważne sprawy bez konieczności logowania się do Wirtualnej Uczelni. Wersja angielska została przygotowana specjalnie dla studentów English Division.

Student dzięki tej aplikacji może sprawdzić:

## 2. Następnie kliknij w przycisk "Nowy wniosek"

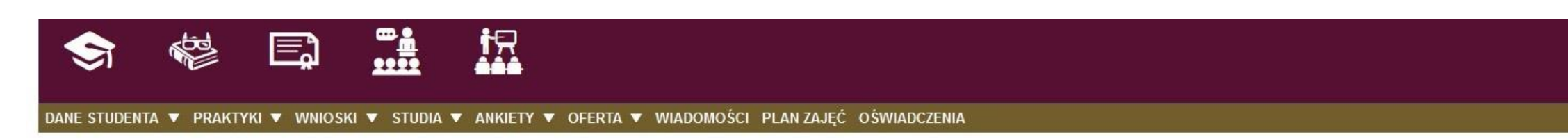

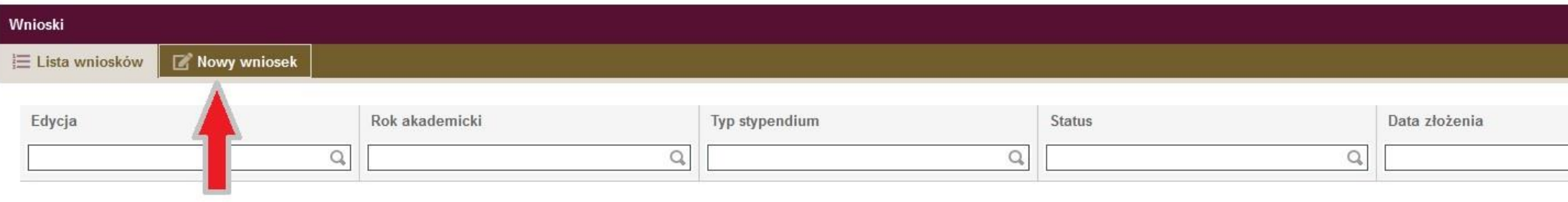

Uniwersytet Medyczny im. Piastów Śląskich we Wrocławiu

**张口 A** 

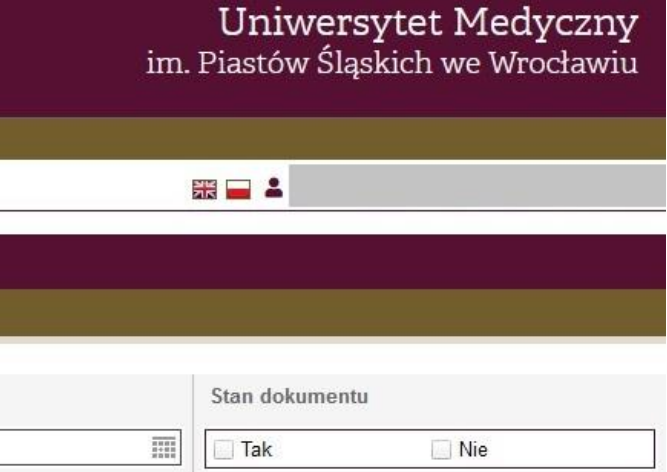

3. Sprawdź swoje dane osobowe. Zweryfikuj numer telefonu i adres – jeśli chcesz je zmienić, możesz to teraz zrobić. Następnie wybierz kierunek, na którym chcesz złożyć wniosek (uwaga! Można złożyć wniosek tylko na jednym kierunku studiów!) Wybierz specjalność i typ stypendium, o które wnioskujesz – w tym przypadku stypendium rektora.

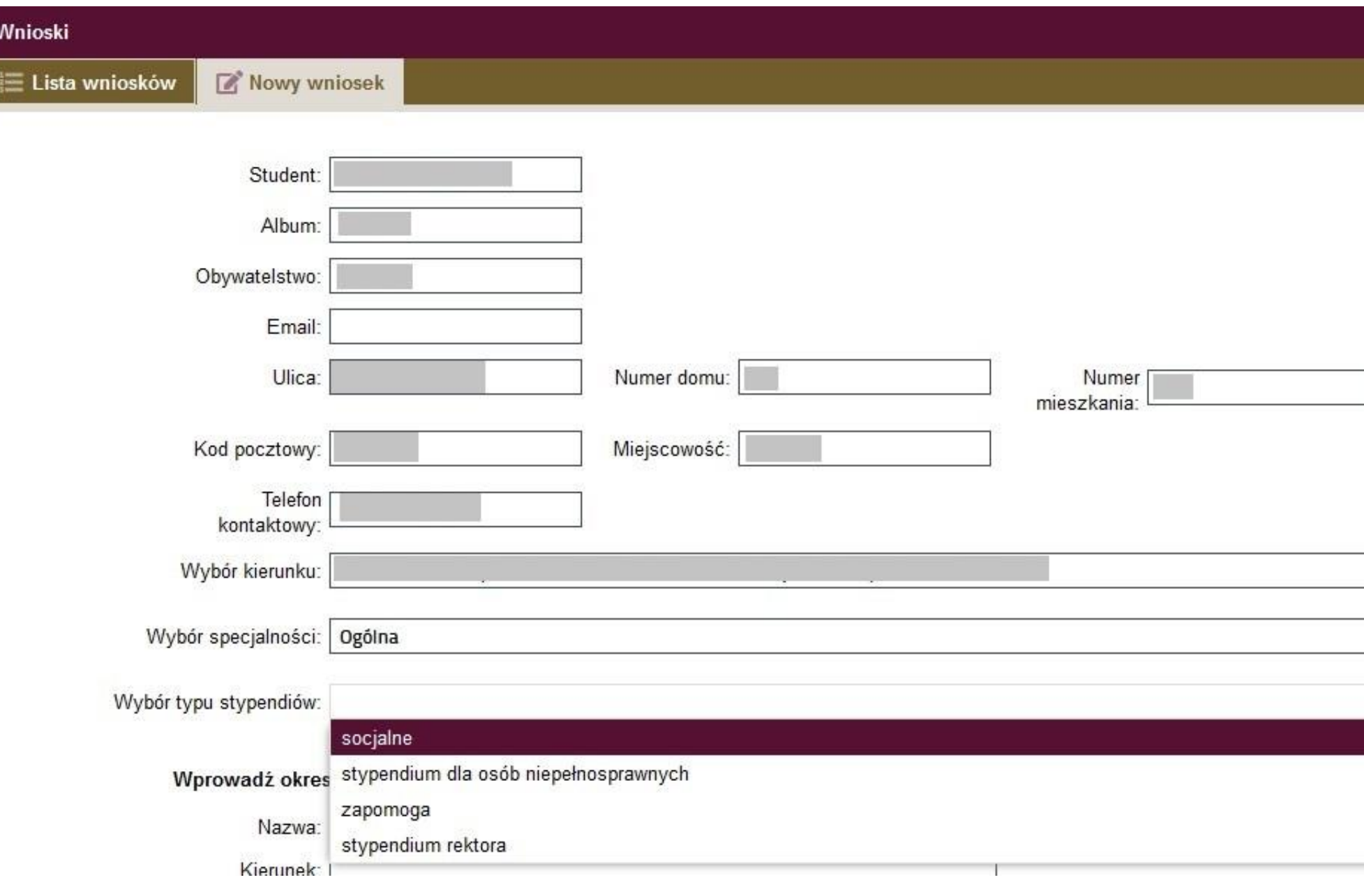

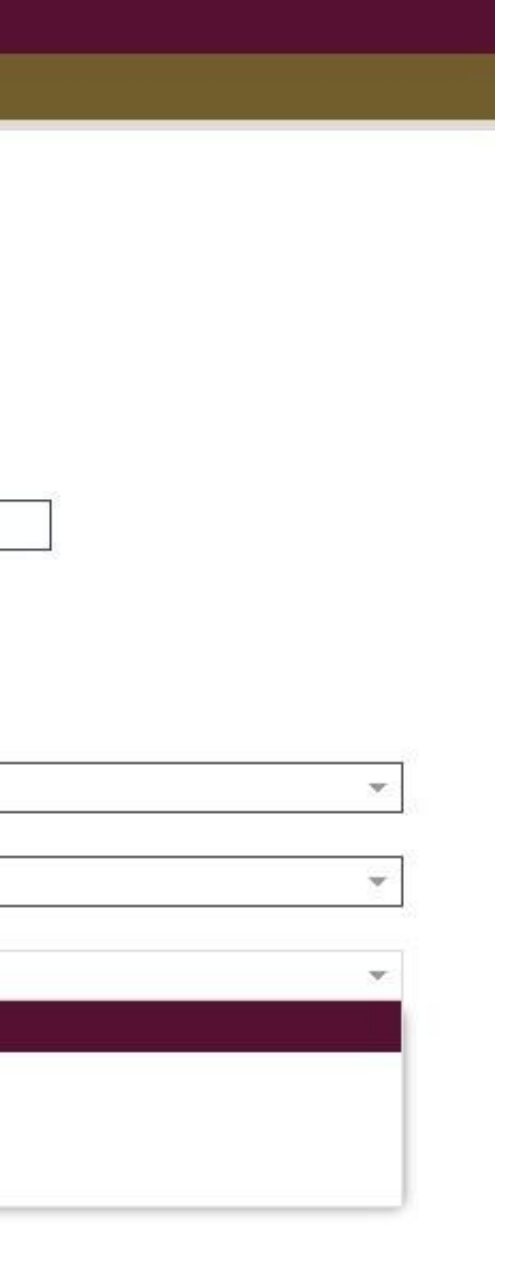

4. Po wykonaniu poprzedniego kroku, możesz dodać osiągnięcia – kliknij w przycisk "Dodaj"

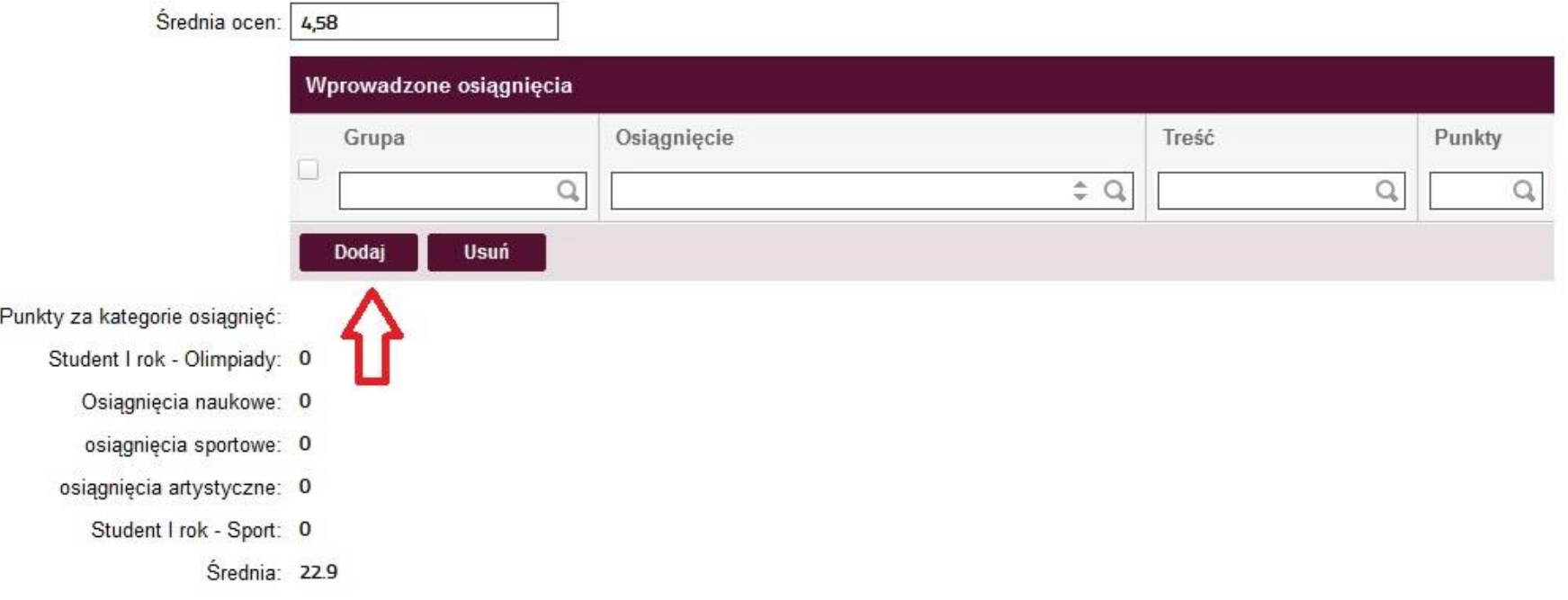

Wprowadź okresy studiowania na innych Uczelniach Wyższych:

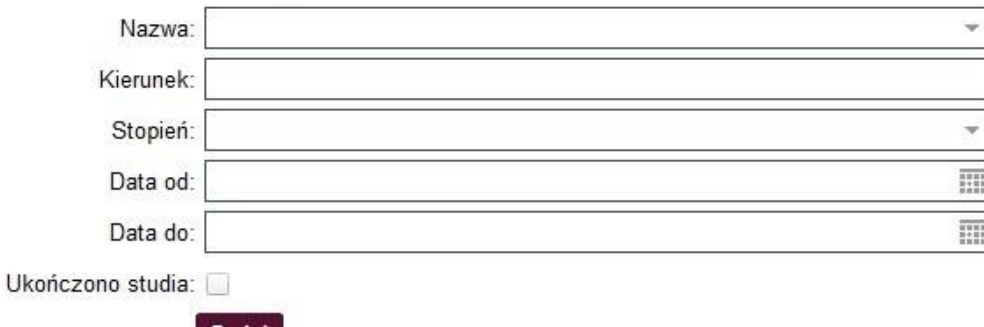

5. Po pokazaniu się nowego okna – wybierz kategorię osiągnięcia – naukowe, artystyczne, sportowe; następnie z listy wybierz rodzaj osiągnięcia oraz uzupełnij treść/uwagi – podając np. nazwę osiągnięcia np. tytuł pracy, nazwę konkursu itp. I zapisz osiągnięcie. Możesz dodać nieograniczoną ilość osiągnięć.

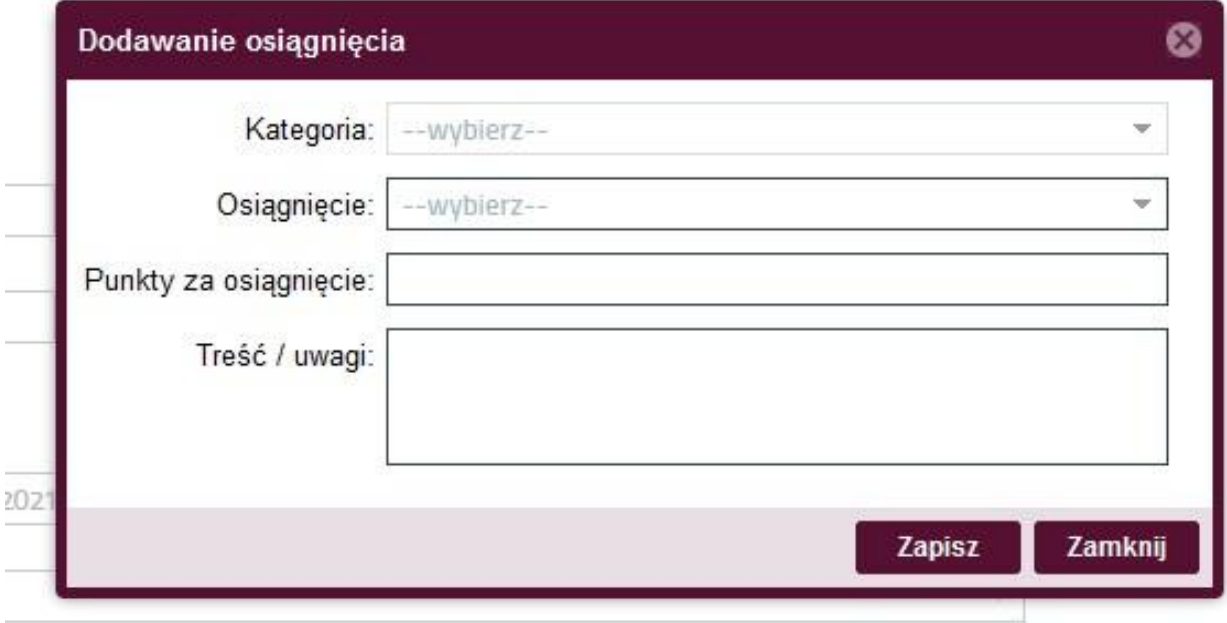

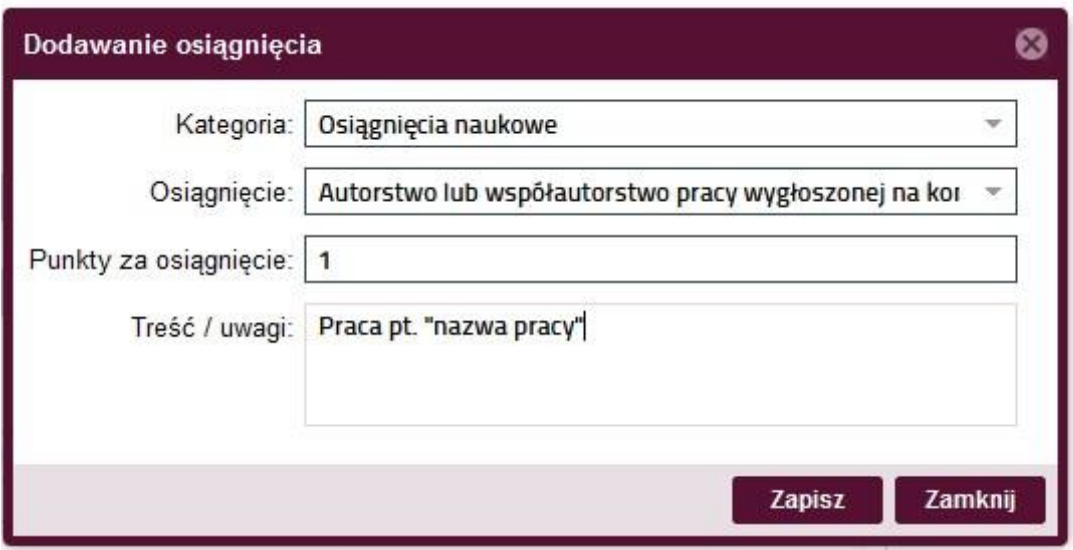

6. Po wykonaniu tego kroku, w systemie pojawi się ramka z załącznikami powiązanymi – w tym miejscu należy załączyć odpowiednie dokumenty w formie elektronicznej (skan) potwierdzające dane osiągnięcie.

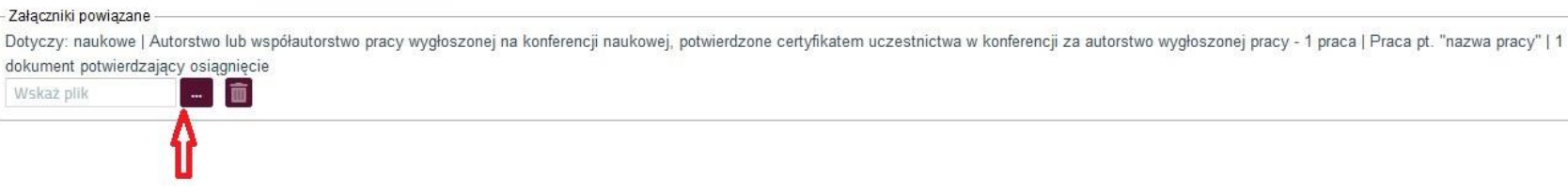

7. Po wykonaniu tego kroku, w kolejnej części należy (o ile dotyczy) wprowadzić okresy studiowania na innych Uczelniach Wyższych – z listy wybierz nazwę uczelni, następnie kierunek, stopień i podaj daty, kiedy te studia się odbywały; jeżeli ukończyłeś te studia, zaznacz to w tym miejscu.

# Wprowadź okresy studiowania na innych Uczelniach Wyższych:

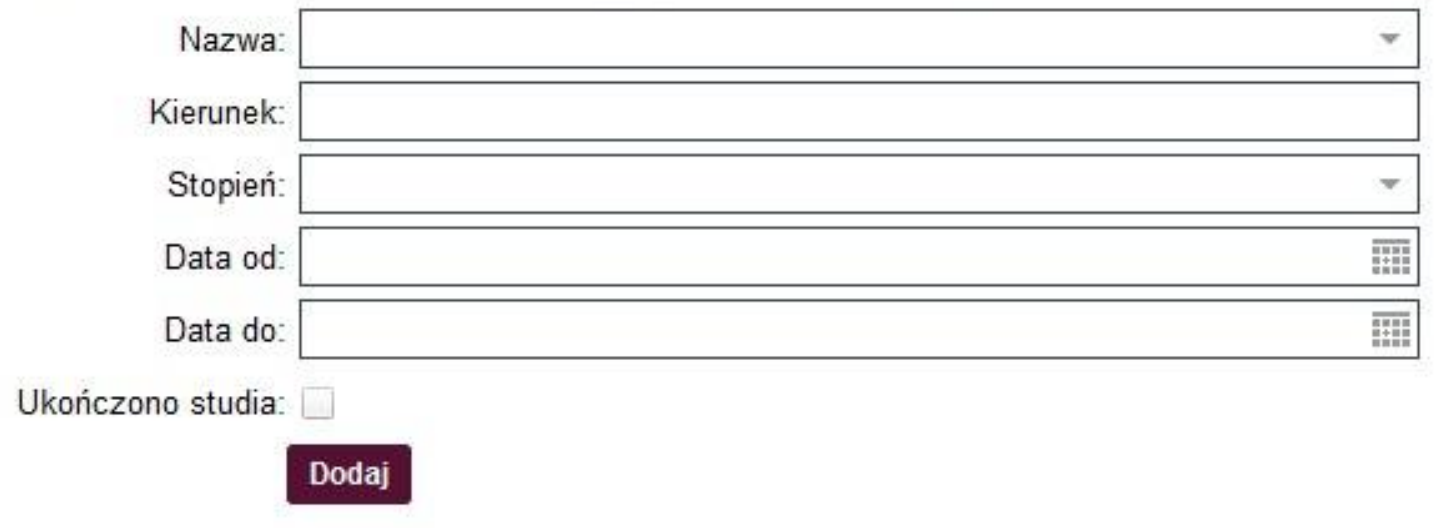

8. Następnie zweryfikuj swój aktualny numer konta bankowego, na które ma być przekazywane stypendium; Uwaga! Bez podanego rachunku bankowego nie możesz złożyć wniosku!

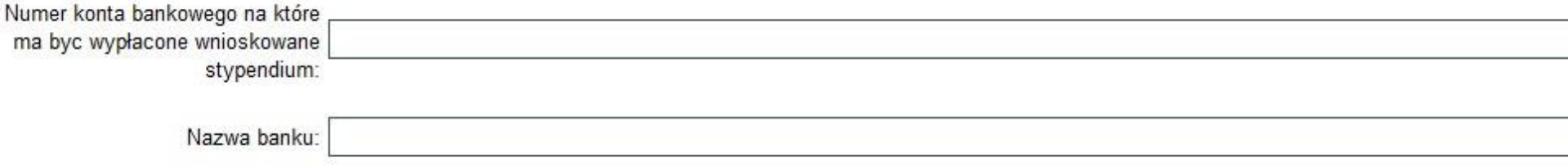

9. Jeżeli masz dodatkowe dokumenty, które chciałbyś załączyć do stypendium, możesz skorzystać z tego panelu.

Studencie pamiętaj o wgraniu wszystkich wymaganych załączników, tak aby przyśpieszyć proces przyznawania stypendium. Wskazówki do opisania konkretnych załączonych dokumentów znajdziesz w Procedurze. Oryginały załączonych dokumentów dostarcz do Dziekanatu.

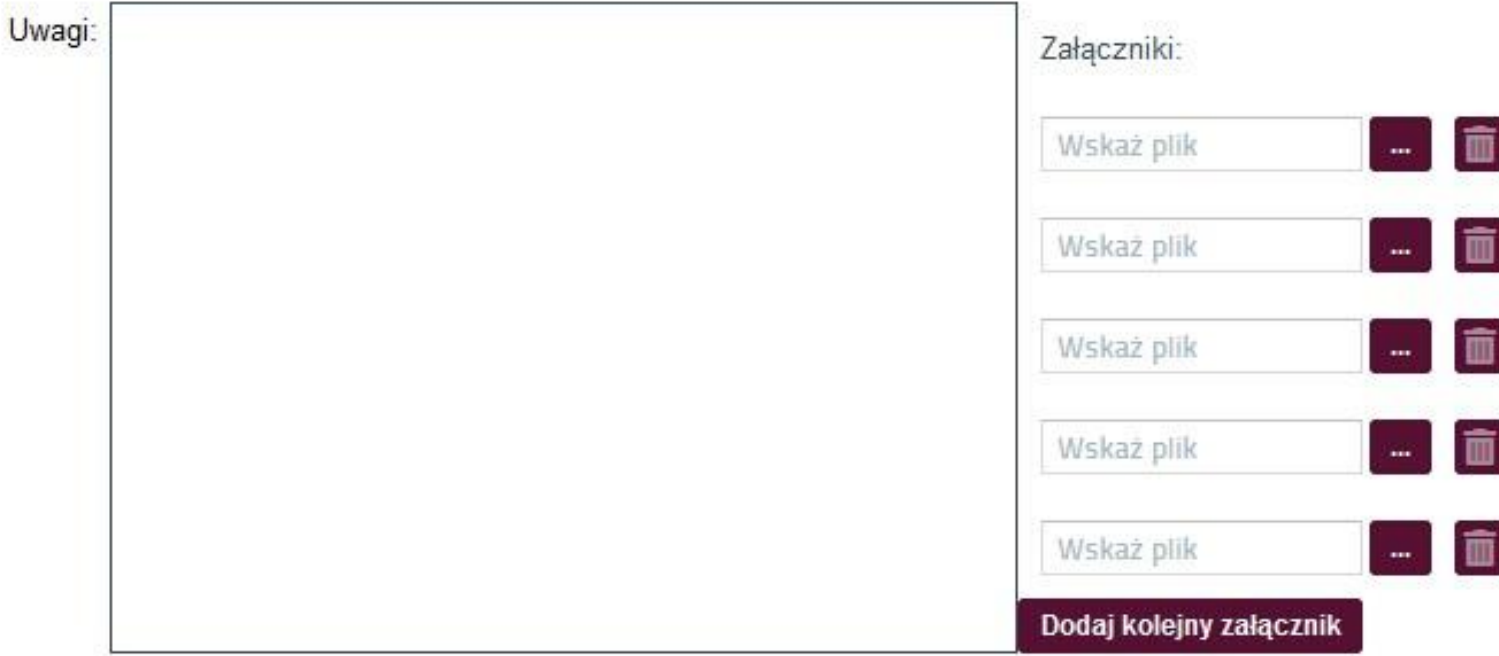

## 10. Następnie zapoznaj się z oświadczeniami i zaznacz właściwe odpowiedzi

OŚWIADCZENIA - prosimy o uważne zapoznanie się i zaznaczenie właściwych odpowiedzi. \*) oświadczenia wymagające odpowiedzi

\* Uprzedzony/a o odpowiedzialności karnej za przestepstwo określone w:

- 1. art. 286 § 1 ustawy z dnia 6 czerwca 1997 r. Kodeks karny (t.j. Dz. U. z 2021r., poz. 1444 ze zm.) "Kto w celu osiągnięcia korzyści majątkowej, doprowadza inną osobę do niekorzystnego rozporządzenia własnym lub cudzym mieniem za pomocą wprowadzenia jej w błąd albo wyzyskania błędu lub niezdolności do należytego pojmowania przedsiębranego działania, podlega karze pozbawienia wolności od 6 miesięcy do  $let 8 -$
- 2. art. 233 § 1 Kodeksu karnego "Kto, składając zeznanie mające służyć za dowód w postępowaniu sądowym lub w innym postępowaniu prowadzonym na podstawie ustawy, zeznaje nieprawdę lub zataja prawdę. podlega karze pozbawienia wolności do 6 miesięcy do lat 8

oraz o odpowiedzialności dyscyplinarnej (Dział VII Rozdział 2 ustawy z dnia 20 lipca 2018 r. - Prawo o szkolnictwie wyższym i nauce (t.j. Dz. U. z 2021 r., poz. 478 ze zm.)

### POTWIERDZAM

\* Zapoznałem/am się z "Regulaminem świadczeń dla studentów Uniwersytetu Medycznego we Wrocławiu od roku akademickiego 2019/2020". POTWIERDZAM

\* Wniosek wraz z załącznikami stanowi komplet dokumentacji poświadczającej uzyskane dochody moje i członków mojej rodziny, a informacje w niej zawarte są zgodne ze stanem faktycznym istniejącym na dzień składania wniosku

POTWIERDZAM

\* Dane zawarte we wniosku i załacznikach sa zgodne ze stanem faktycznym wg stanu na dzień składania wniosku

POTWIERDZAM

\* Zapoznałem/am się z treścia art. 93 ustawy z dnia 20 lipca 2018 r. Prawo o szkolnictwie wyższym i nauce (t.j. Dz. U. z 2021 r., poz. 478 ze zm.). POTWIERDZAM

\* Zobowiazuje się do niezwłocznego poinformowania w formie pisemnej właściwego Dziekanatu o wszystkich zmianach związanych z otrzymywaniem przeze mnie świądczenia, w szczenólności o uzyskaniu prawa do pobierania świadczeń na innym kierunku.

### POTWIERDZAM

\* Ubiegam się o przyznanie świadczeń na innym kierunku studiów (dotyczy również innych uczelni)  $N/E$  $TAK$ 

\* W przypadku ukończenia innego kierunku studiów w trakcie roku akademickiego, w którym będę pobierał wnioskowane świadczenie zobowiązuję się do pisemnego poinformowania Uniwersytetu Medycznego we Wrocławiu o tym fakcie w terminie 7 dni od daty ukończenia studiów.

POTWIERDZAM

\* Jestem kandydatem na żołnierza zawodowego, żołnierzem zawodowym i podjątem studia na postawie skierowania przez właściwy organ wojskowy i otrzymuję pomoc w związku z pobieraniem nauki na podstawie przepisów o służbie wojskowej żołnierzy zawodowych.  $NIE$ TAK

\* Jestem funkcjonariuszem służb państwowych w służbie kandydackiej lub jestem funkcjonariuszem służb państwowych i podjąłem studia na podstawie skierowania lub zgody właściwego przełożonego i otrzymuję pomoc w związku z pobieraniem nauki na podstawie przepisów o służbie.  $NIE$ **TAK** 

\* Zobowiązuję się niezwłocznie powiadomić właściwy organ przyznający dane świadczenie o okolicznościach mających wpływ na ustalenie prawa do świadczenia lub jego wysokości, zaistniałych po dniu złożenia wniosku. Dotyczy to w szczególności: zmiany liczebności rodziny, utraty dochodu, uzyskania dochodu. POTWIERDZAM

\* Zobowiązuję się do niezwłocznego zwrotu nienależnie pobranych świadczeń POTWIERDZAM

11. Na samym końcu znajdują się przyciski "Anuluj" – system odrzuci wniosek, "Zapisz dane wniosku" – system zapisze wniosek, do którego będzie można wrócić i kontynuować proces składania wniosku oraz przycisk "Złóż wniosek" – po kliknięciu wniosek zostanie złożony i nie będzie możliwości edycji.

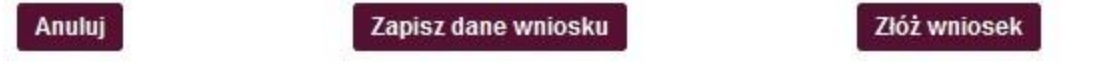

12.W sytuacji, gdy klikniesz w "Zapisz dane wniosku" pojawi się komunikat:

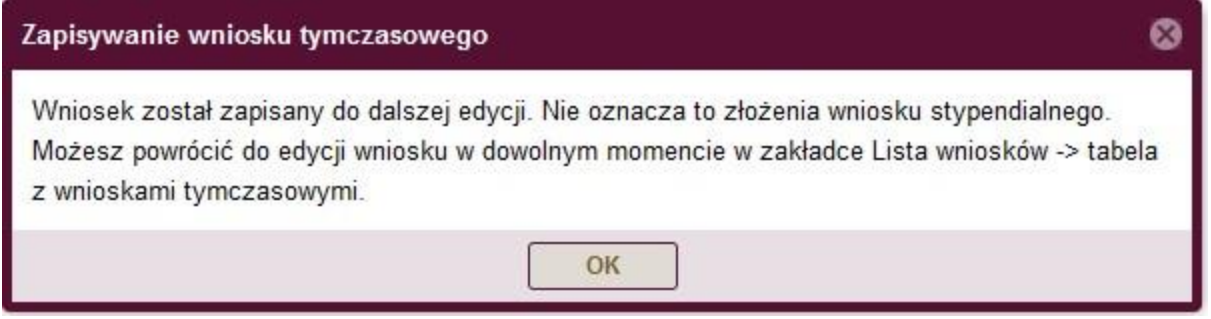

13. Żeby powrócić do edycji zapisanego wniosku, wejdź w Wirtualnej Uczelni w moduł "Wnioski --> wnioski stypendialne" i przy wybranym wniosku, kliknij w przycisk "Edytuj", następnie system przeniesie Cię do panelu uzupełniania wniosku.

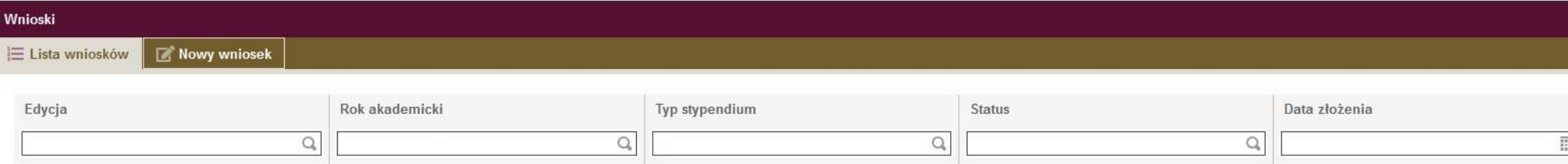

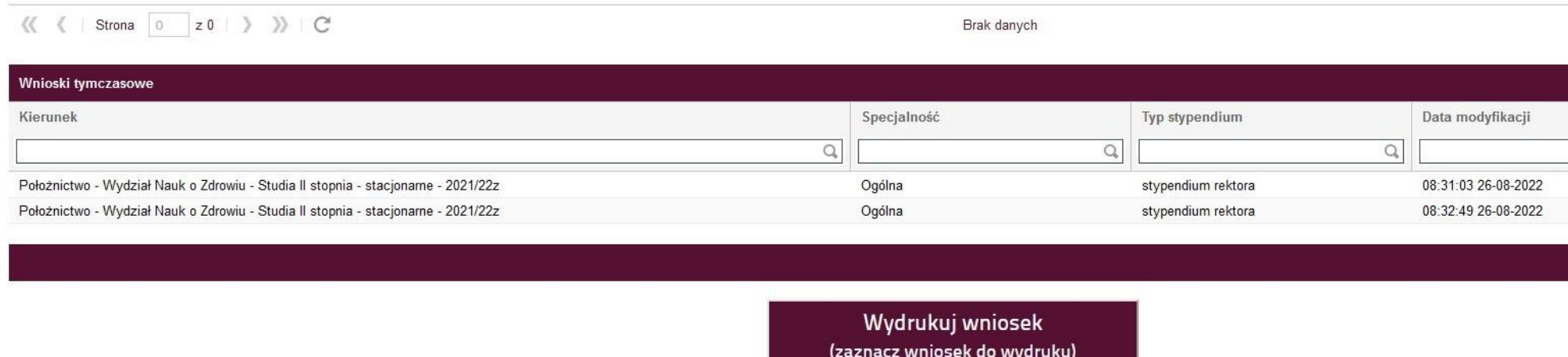

14.Po uzupełnieniu całego wniosku i w celu złożenia go kliknij w przycisk "Złóż wniosek" (patrz punkt 11); W tej sytuacji mogą pojawić się dwa komunikaty:

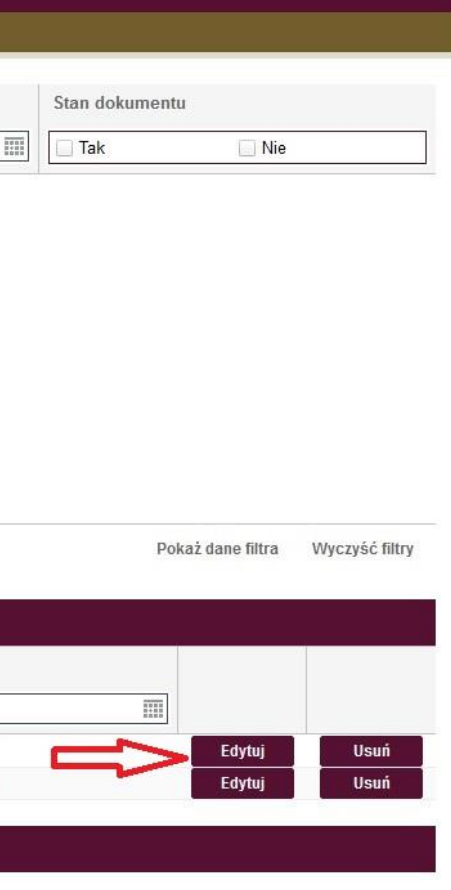

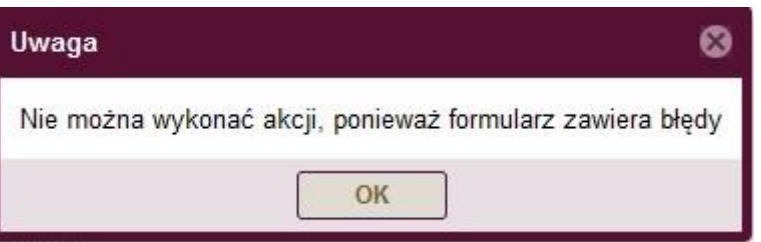

System wykrył błąd, co uniemożliwia złożenie wniosku – po kliknięciu w przycisk OK, w module składania wniosku błędy będą znajdować się w czerwonej ramce:

\* Zapoznałem/am się z "Regulaminem świadczeń dla studentów Uniwersytetu Medycznego we Wrocławiu od roku akademickiego 2019/2020". POTWIERDZAM

\* Wniosek wraz z załącznikami stanowi komplet dokumentacji poświadczającej uzyskane dochody moje i członków mojej rodziny, a informacje w ni ze stanem faktycznym istniejącym na dzień składania wniosku.

**POTWIERDZAM** 

\* Dane zawarte we wniosku i załącznikach są zgodne ze stanem faktycznym wg stanu na dzień składania wniosku.

POTWIERDZAM

\* Zapoznałem/am się z treścią art. 93 ustawy z dnia 20 lipca 2018 r. Prawo o szkolnictwie wyższym i nauce (t.j. Dz. U. z 2021 r., poz. 478 ze zm.). POTWIERDZAM

\* Zobowiązuję się do niezwłocznego poinformowania w formie pisemnej właściwego Dziekanatu o wszystkich zmianach związanych z otrzymywanier świadczenia, w szczególności o uzyskaniu prawa do pobierania świadczeń na innym kierunku.

**POTWIERDZAM** 

\* Ubiegam się o przyznanie świadczeń na innym kierunku studiów (dotyczy również innych uczelni)

**NIE**  $\Box$ TAK

Błędem może być: niezałączenie wymaganych dokumentów lub niezaznaczenie odpowiedzi w oświadczeniach.

15.Po poprawnym usunięciu błędów i ponownym kliknięciu w "Złóż wniosek", w sytuacji gdy wniosek został złożony prawidłowo pokaże się takie okno:

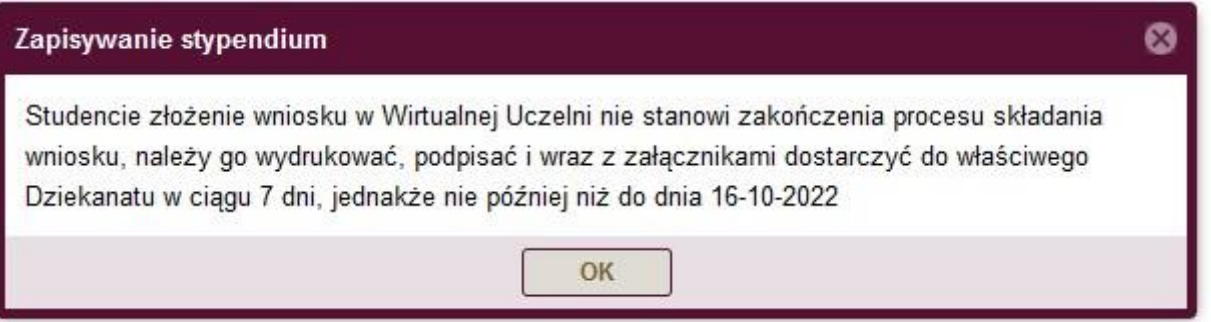

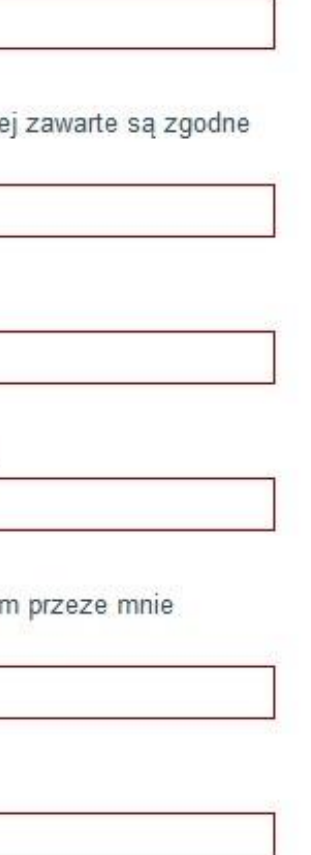

16.Złożone przez siebie wnioski możesz zobaczyć na liście. Pamiętaj, o tym, żeby wydrukować wniosek, który zostanie wygenerowany przez system po wybraniu danego wniosku na liście wniosków i kliknięciu w przycisk "Wydrukuj wniosek". Pamiętaj! Dostarcz papi<mark>erowy wniosek do swojego Dziekanatu wraz ze wszystkimi załącznikami!</mark>

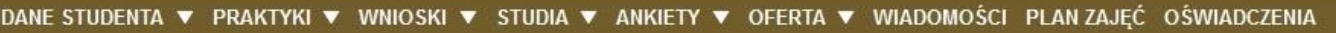

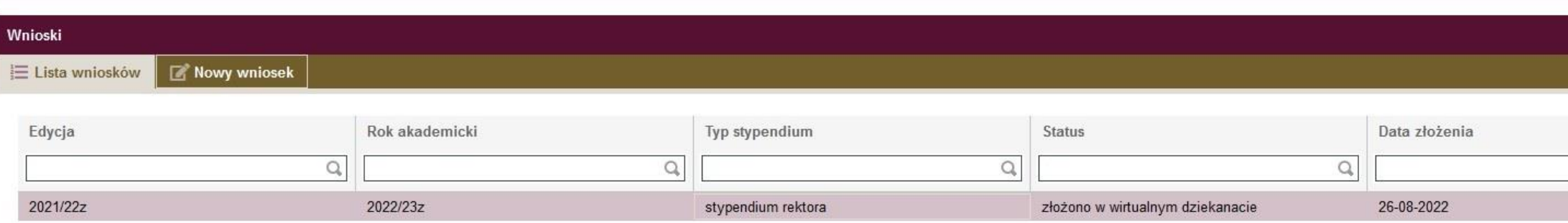

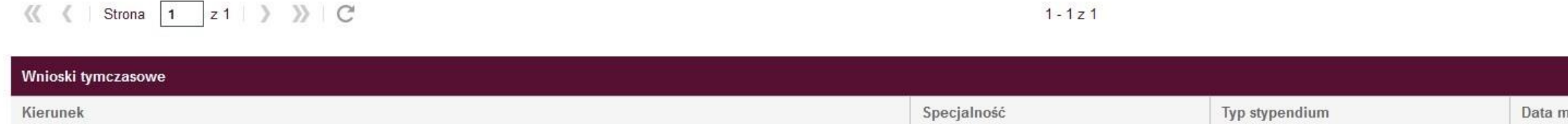

 $Q$ 

(zaznacz wniosek do wydruku)

 $\hbox{Q}$ 

 $\boxed{Q}$ 

Wydrukuj wniosek

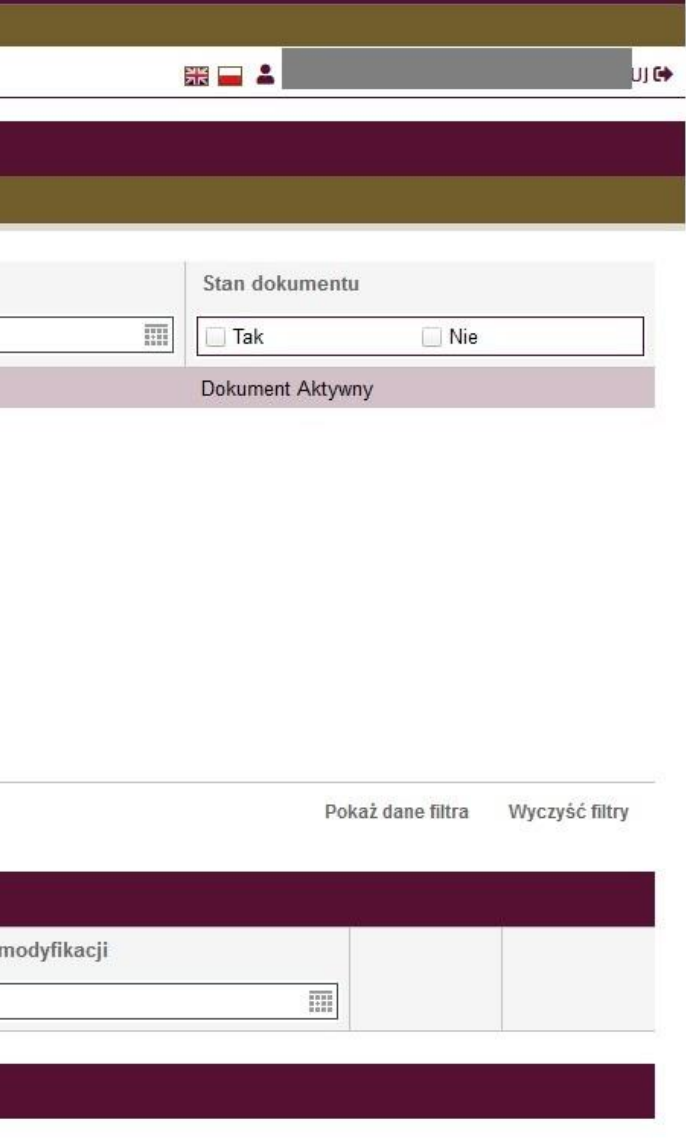